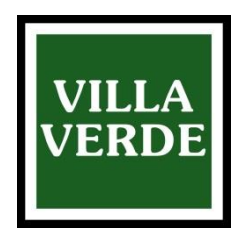

## GUIDA PER SCARICARE IL REFERTO ONLINE

- 1. Una volta ricev[uto l](http://www.villaverde.it/)'[sms indicante](http://www.villaverde.it/) "Nuovo documento disponibile" andare sul sito www.villaverde.it nella sezione *Scarica il tuo referto online*, raggiungibile dal menù laterale sulla destra **Browser supportati:** Google Chrome, Mozilla Firefox, Safari
- 2. Inserire **numero del referto** e **codice fiscale** (visualizzabili in basso a sinistra nella Distinta di Accettazione) nella sezione *Referti* e premere *Cerca*

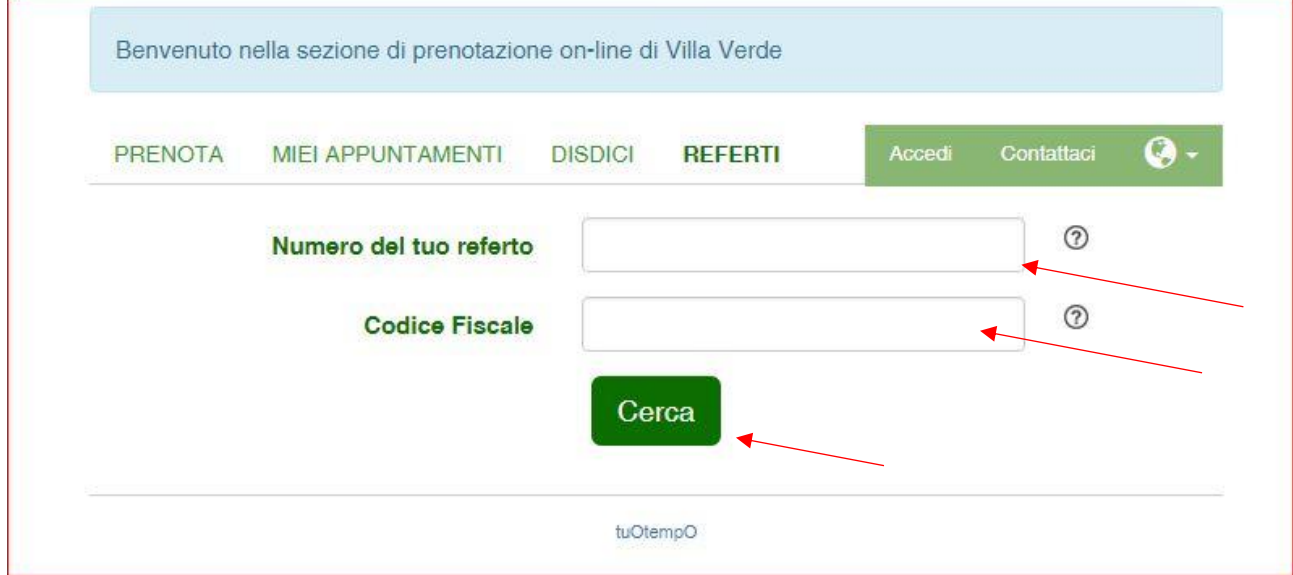

3. Attendere la **password** che sarà inviata automaticamente via SMS

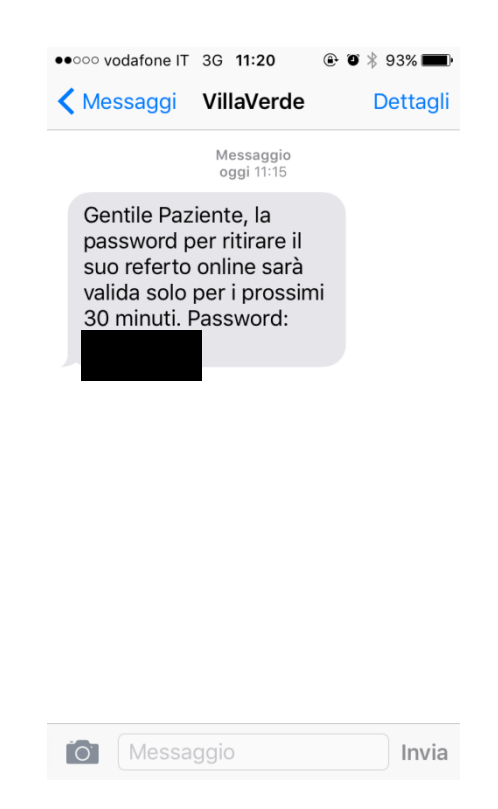

4. Inserire la password nell'apposito campo e premere *Visualizza referto*

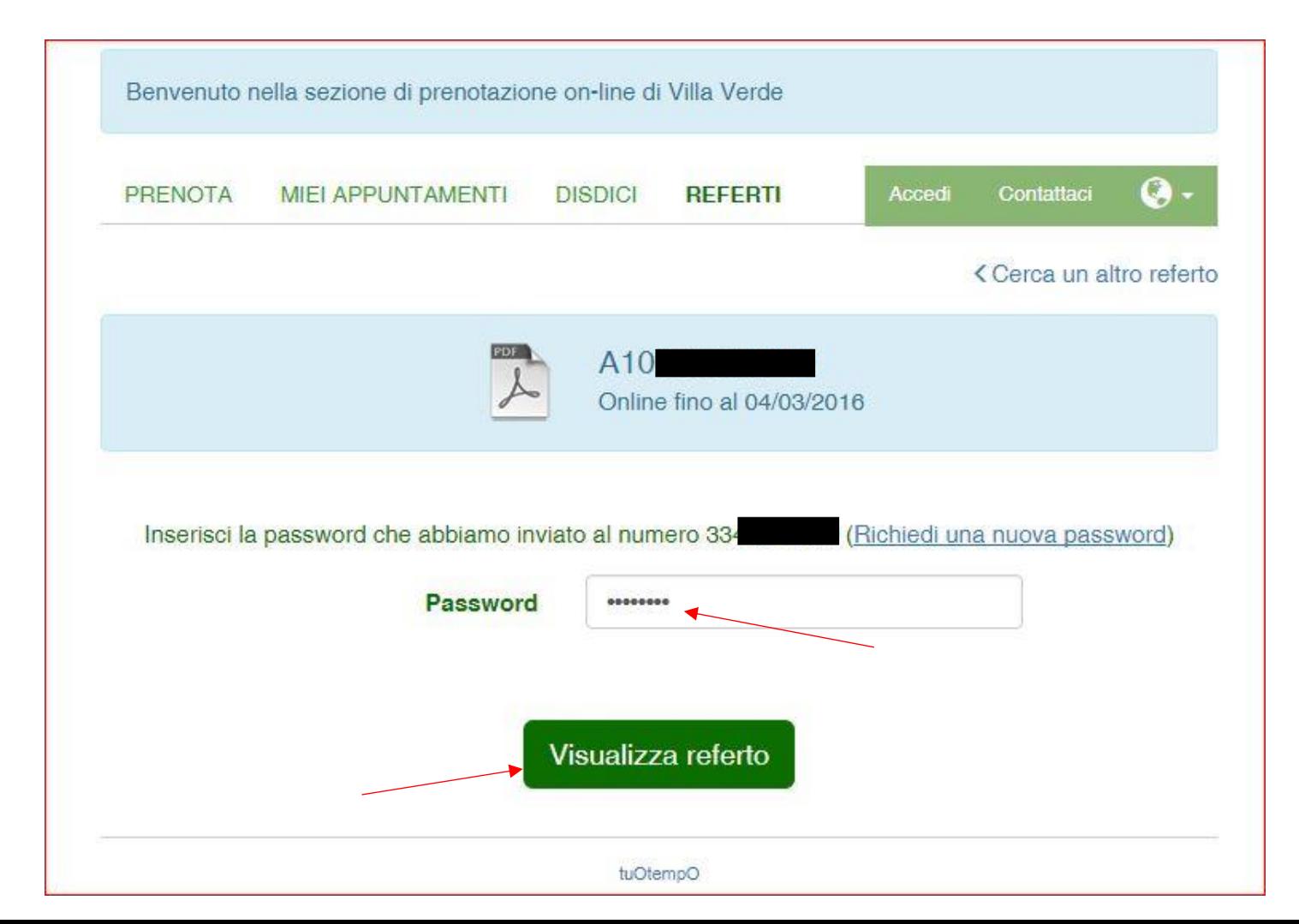

5. Nella schermata successiva avrete la possibilità di scegliere come ricevere il vostro referto: *[download,](#page-2-0) [via email,](#page--1-0) [su Dropbox](#page-3-0)*

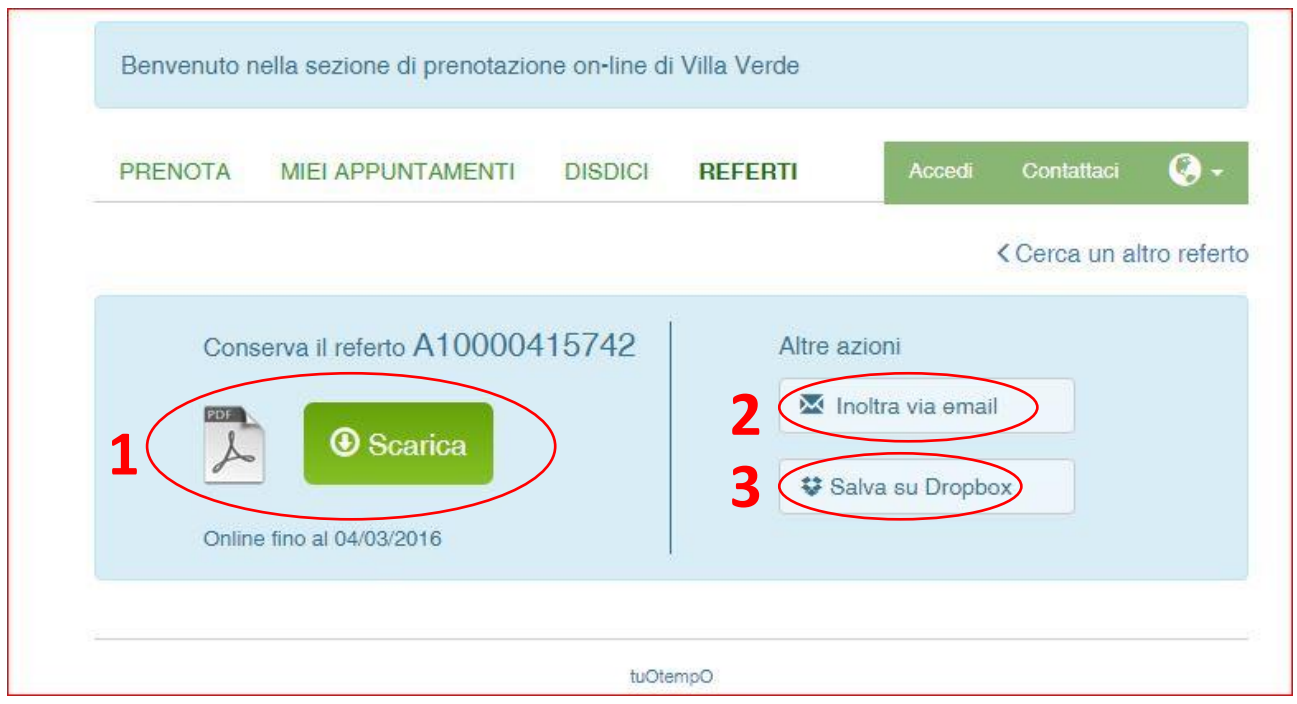

## <span id="page-2-0"></span>6. **Procedimento per visualizzare il referto**

6.1. Cliccando su Scarica, il referto sarà scaricato automaticamente nella cartella predefinita per i download del pc (**Questo PC** --> in alto a sinistra **Download**)

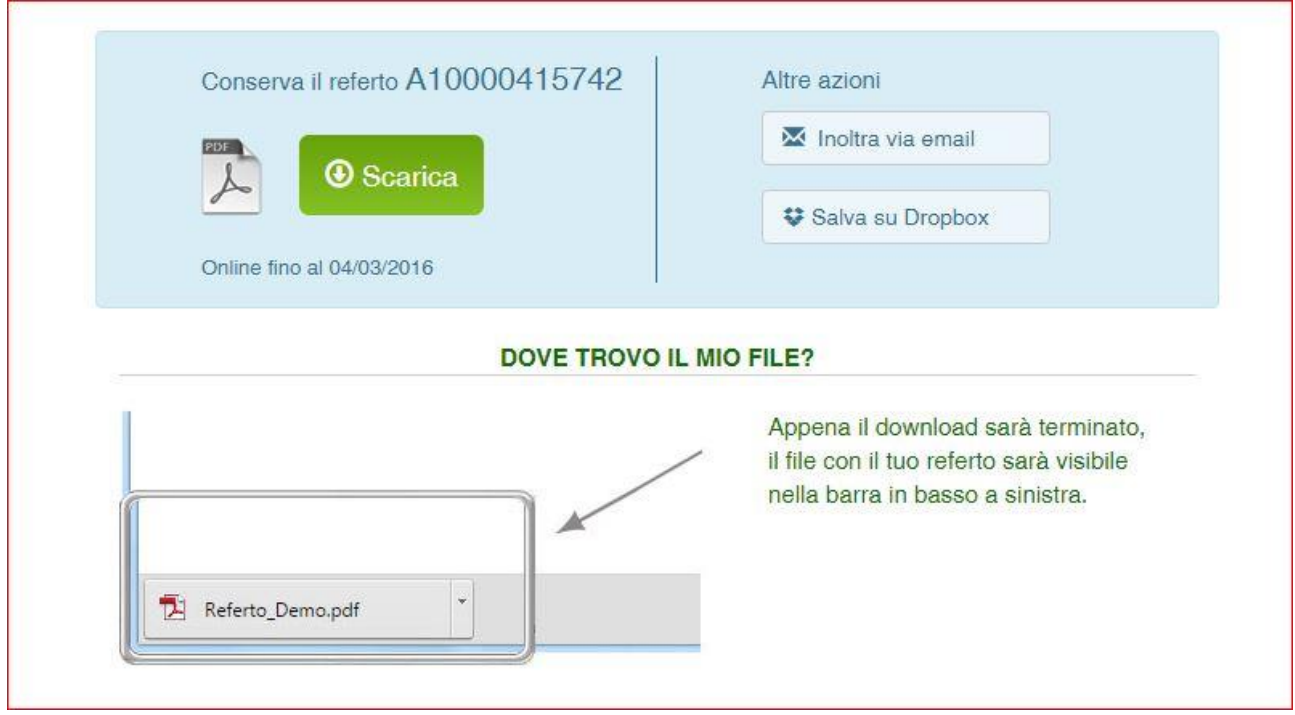

Sarà quindi possibile aprire il referto tramite il visualizzatore del browser, tramite A[dobe Acrobat Read](http://get.adobe.com/reader/)er oppure un altro visualizzatore PDF

## 7. **Procedimento per inoltrare il referto via email**

7.1. Cliccando su *inoltra via email* si aprirà una finestra in cui si devono compilare 2 campi: l'**indirizzo email** e il **testo dell'email**. Fatto ciò basterà cliccare su invia referto

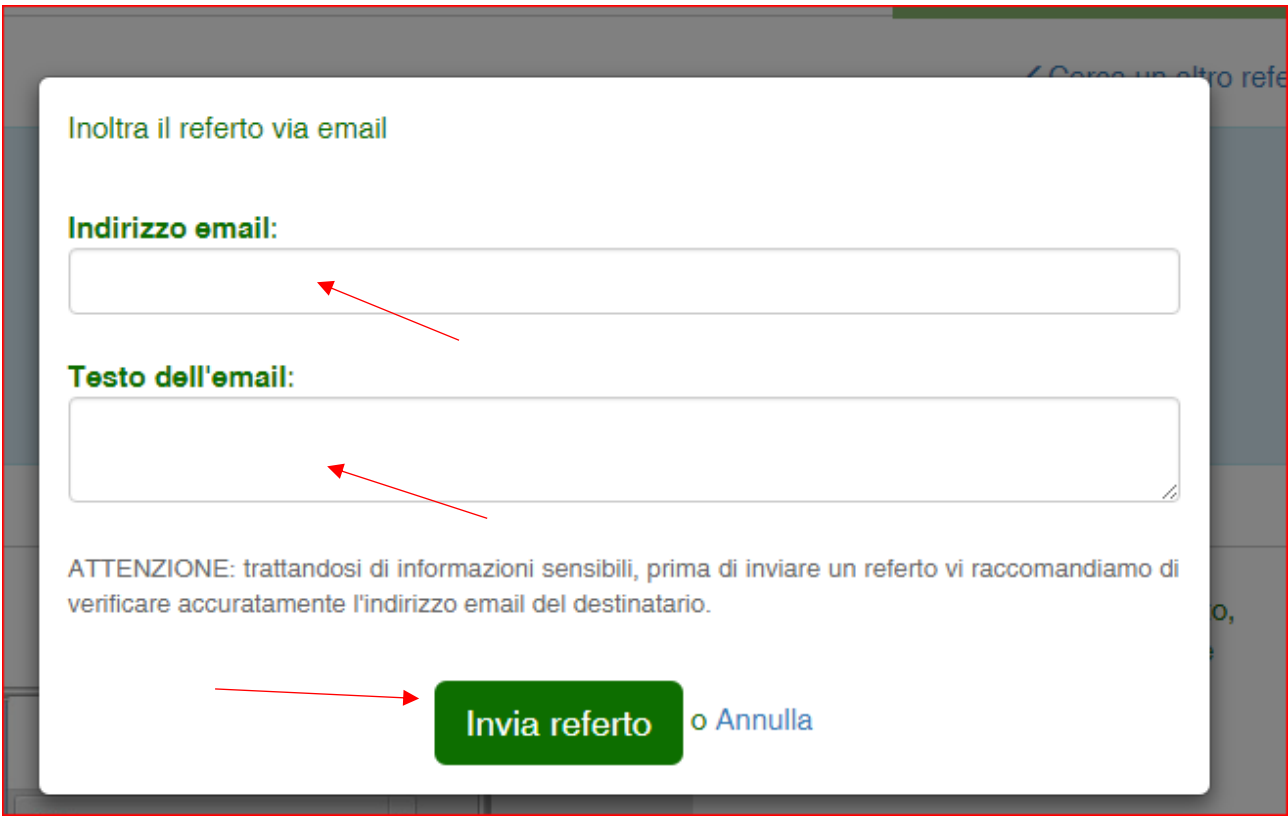

## <span id="page-3-0"></span>8. **Procedimento per salvare il referto su Dropbox**

8.1. Cliccando su *salva il referto su Dropbox* si aprirà la schermata di Login di Dropbox e dopo essersi autenticati con le proprie credenziali sarà possibile salvare il file.